# **External Text Sources**

The External Text tool is the crucial feature of the Magic RDS 4. It reads text or metadata from predefined locations and forwards it to RDS encoders, streaming servers, websites etc. Typical application is providing "now-playing" information about currently playing song and other program-related data to the listeners, optionally alternating with ads, news, weather and other public information. Additional actions can be [triggered](#page-10-0) upon occurrence of keywords in the text, so that other services or devices can be controlled.

Up to 32 text sources may be defined. Several sources may be concatenated in a single output to create a loop of information of different kind. The maximum number of active outputs may vary depending on the license type. Powerful text parsers include text replacing and intuitive support for XML and JSON. The text processing supports exceptions, RegEx and JavaScript. Native script control allows for example specific configuration across different program blocks during the day. Optional RT+ tags (metadata) can be assigned to any text information, so the radio station stays competitive and as modern as other services available.

To open the External Text Sources, go to Tools - External Text Sources in the main menu. Following figure illustrates typical application scheme and usage of the External text tool:

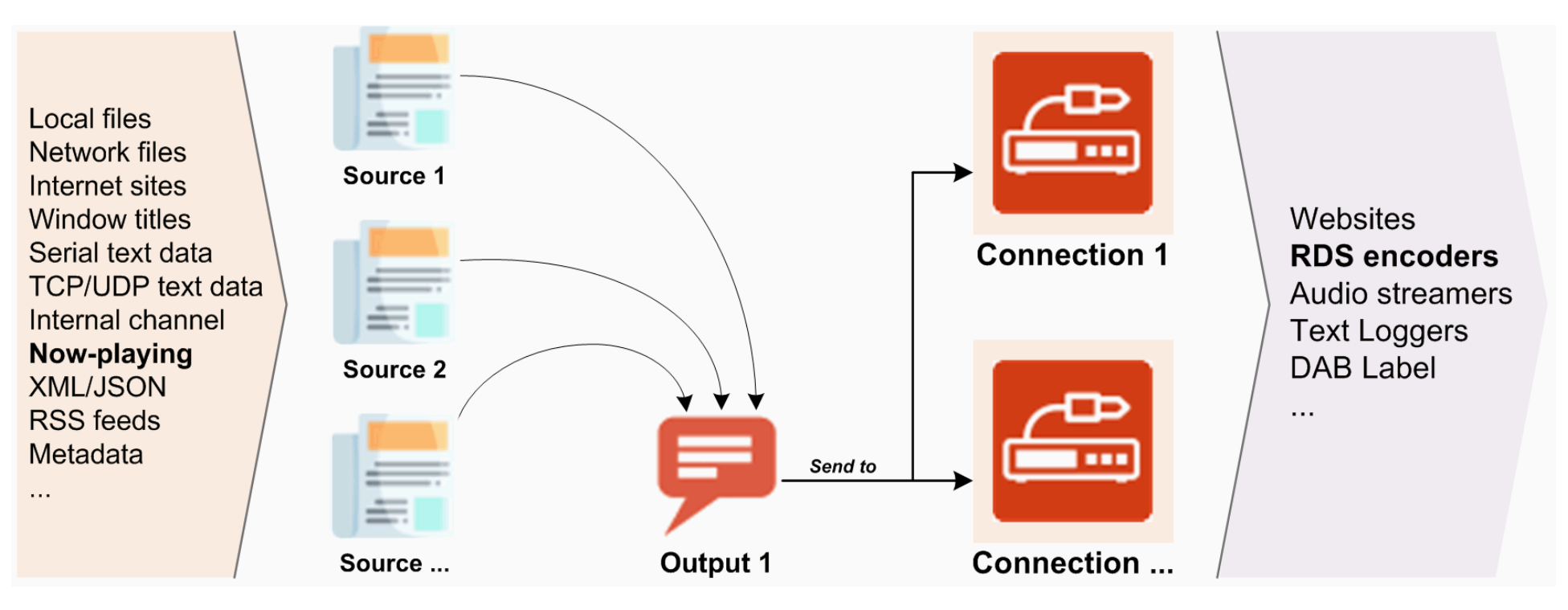

*Note:* The External Text Sources is a tool which inherently requires permanent connection between the Magic RDS 4 and the device(s) or server(s). This setup is also referenced as 'indirect link' or 'middleware'. It is today's industry standard which offers significantly more sophisticated text processing options and data distribution possibilities, compared to the 'direct link' setup. Please see the device documentation for further comparison between the 'indirect' and 'direct' link. Make sure the destination device or application is configured for accepting and showing the data format selected.

## **Get it working in a few quick steps**

- 1. In the application main window, add a new *Connection* (or skip this step if suitable connection has been already established).
- 2. In the External text tool, add a new *Source*. Fill the *File/Class/URL* field according to the location you want to read from. Click on the Test button to verify the function.
- 3. In the External text tool, add a new *Output*. Drag the *Source* (created in step 2) and drop it on the *Sequence* field. Tick the *Enabled* box and *Default* box in the *Output Purpose* section. Click on the Save button.
- 4. The application starts to send the *Source* text to the *Connection*s.

Following sections give detailed description of the configuration options and complete list of all functions available.

# **TABLE of CONTENTS**

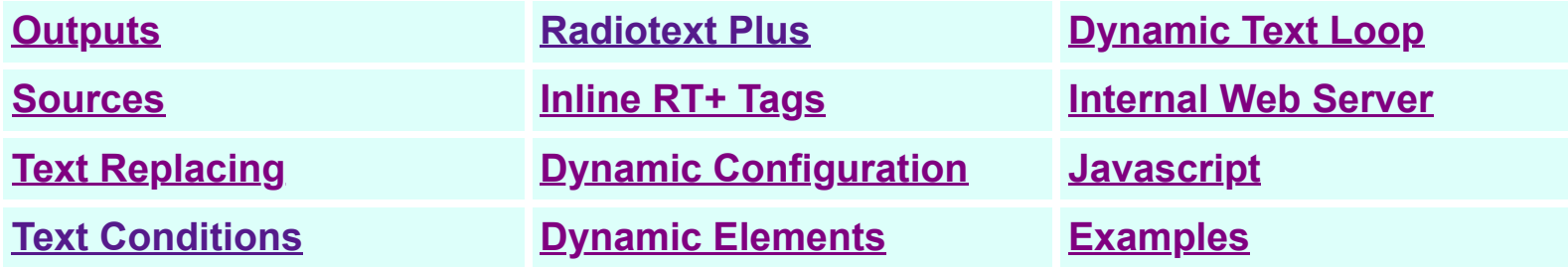

# <span id="page-2-0"></span>**Outputs: Add New**

The Output is a basic block which holds text sources on the one hand and destination connections on the other hand. The configuration is simple. There's just the list of sources (or a single source) and a list of destinations (connections) where to send the text.

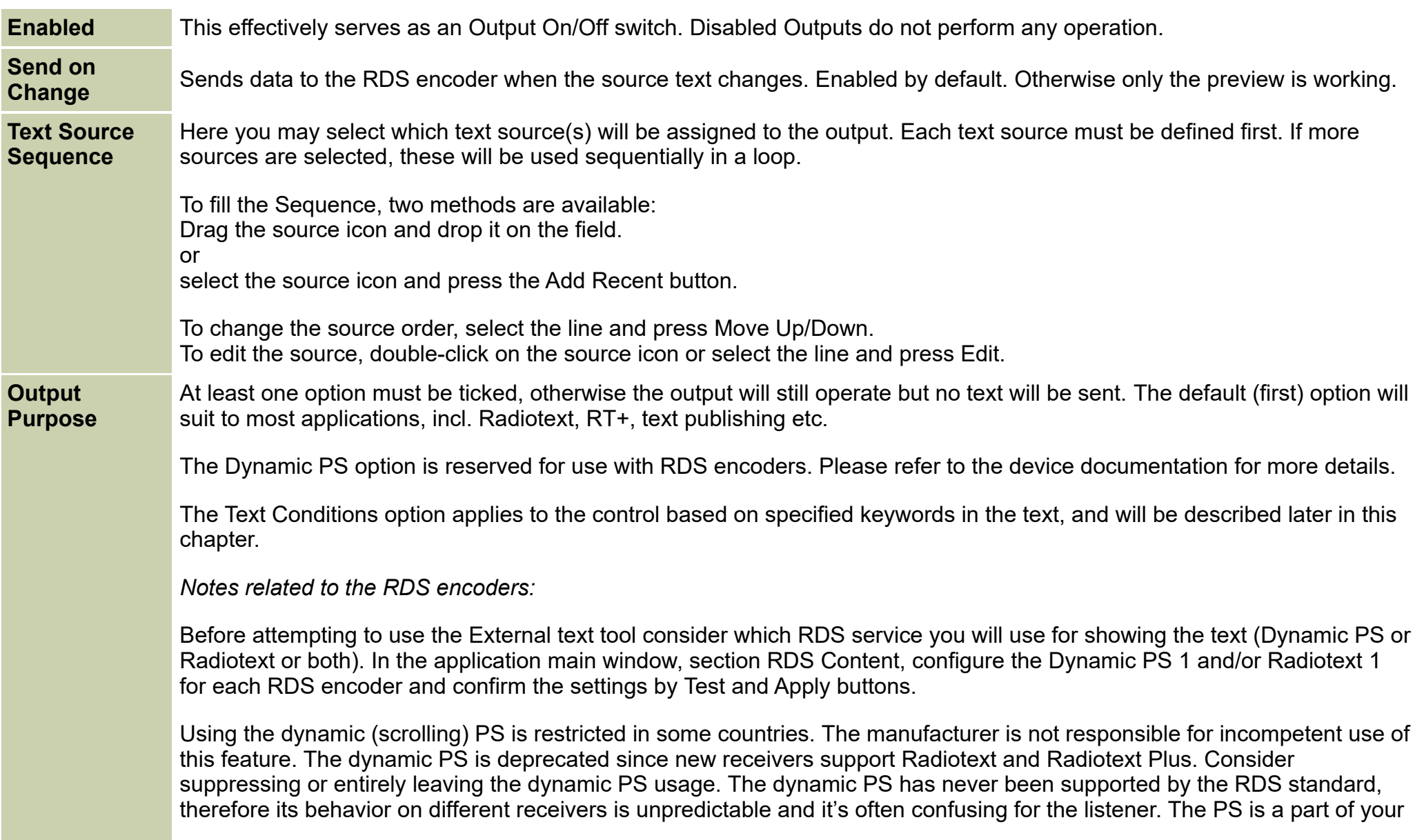

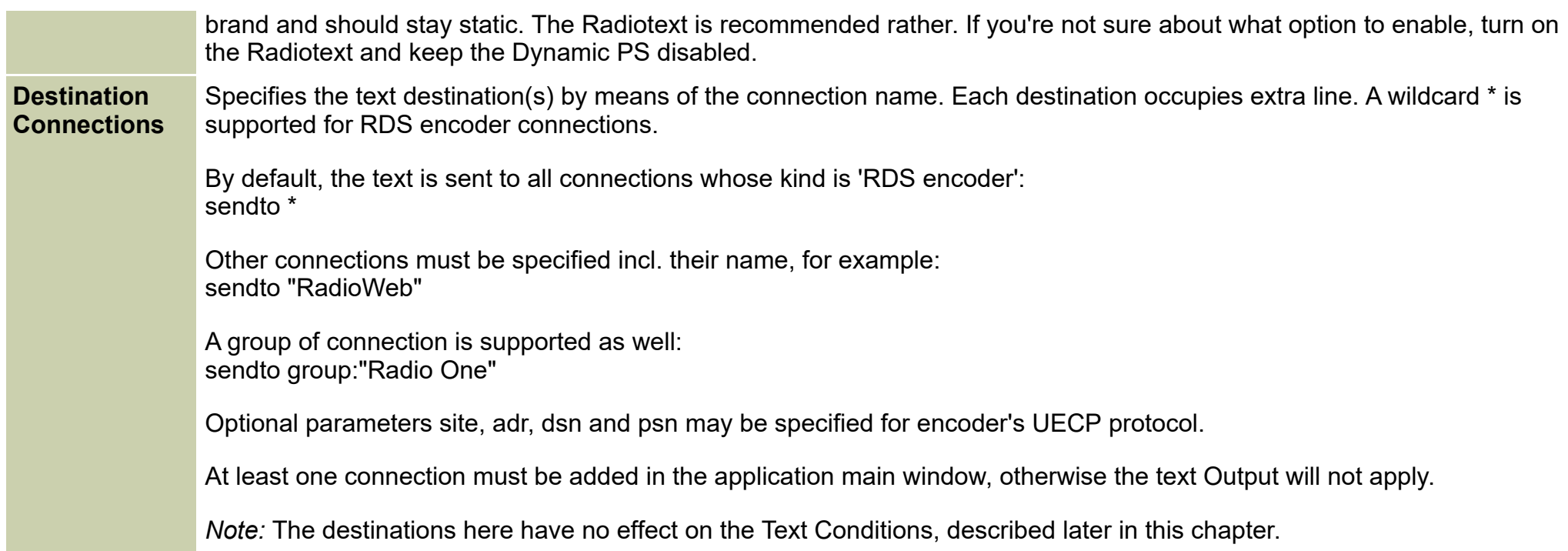

# <span id="page-3-0"></span>**Sources: Add New**

The Text Source tells the application where to find the text desired. A separate Source is created for each location (kind) of the text.

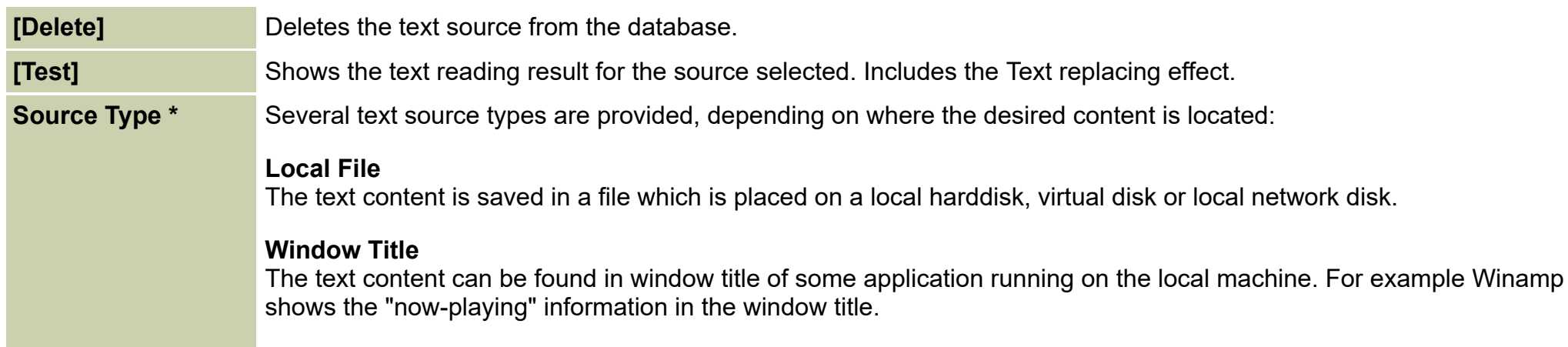

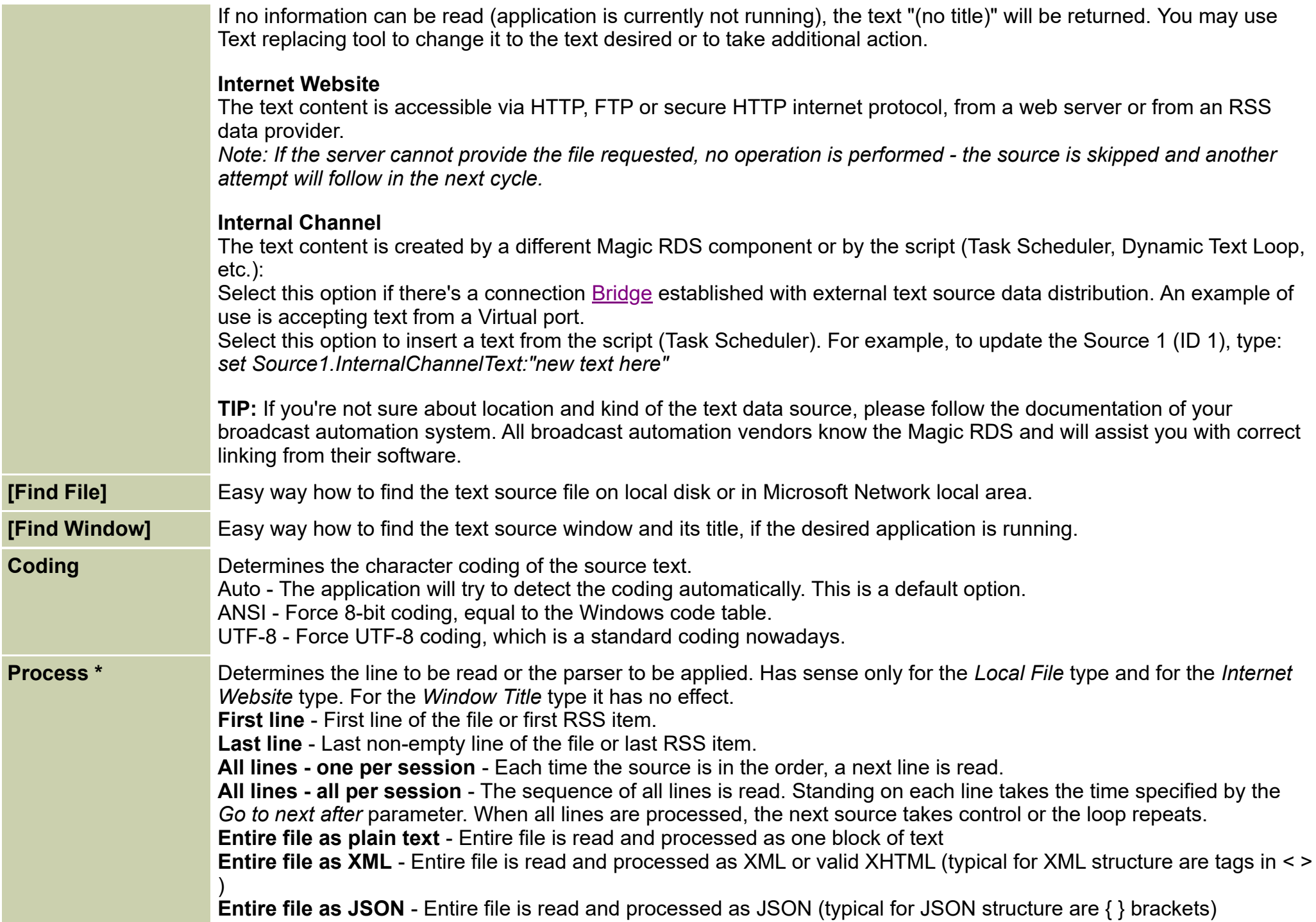

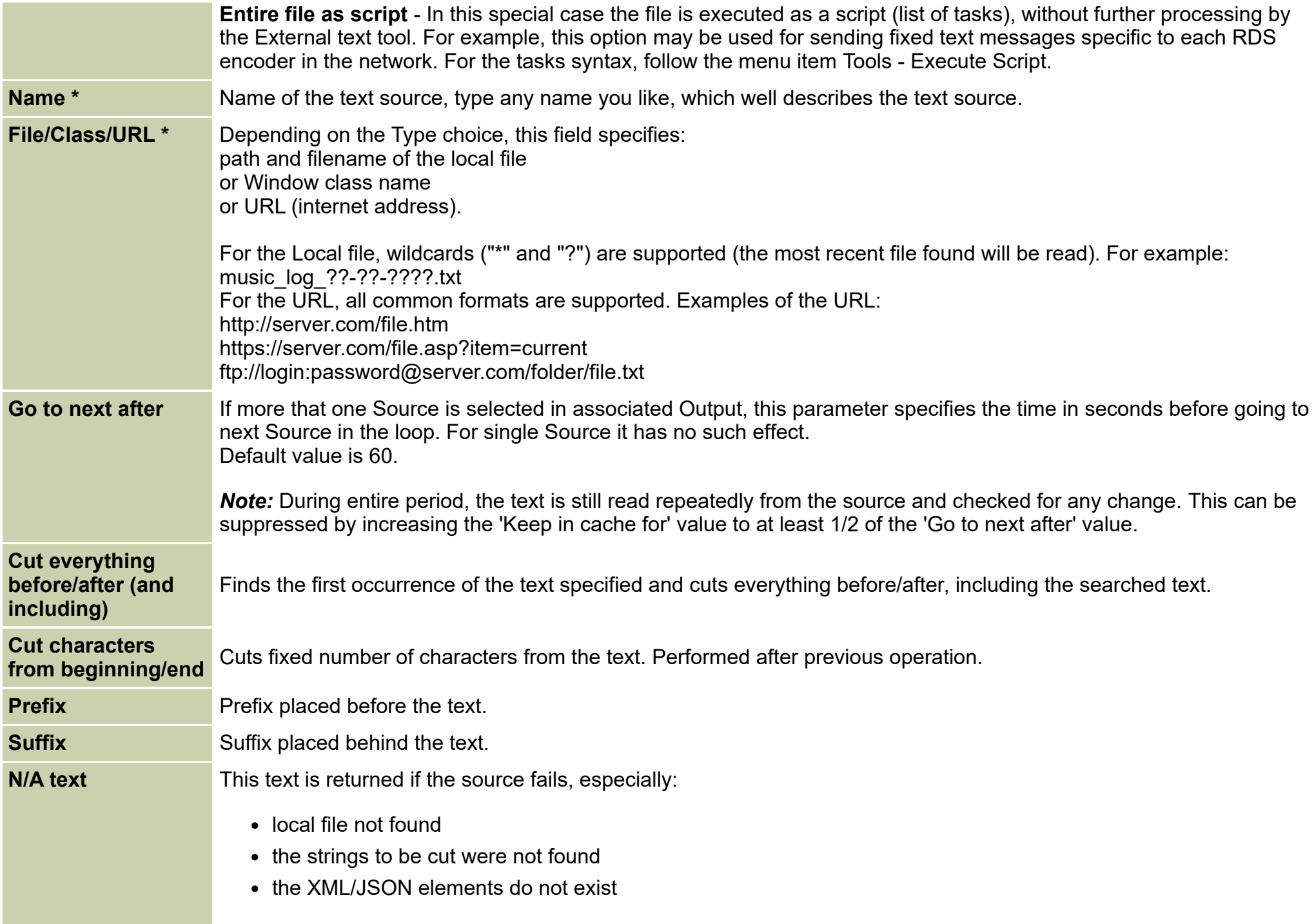

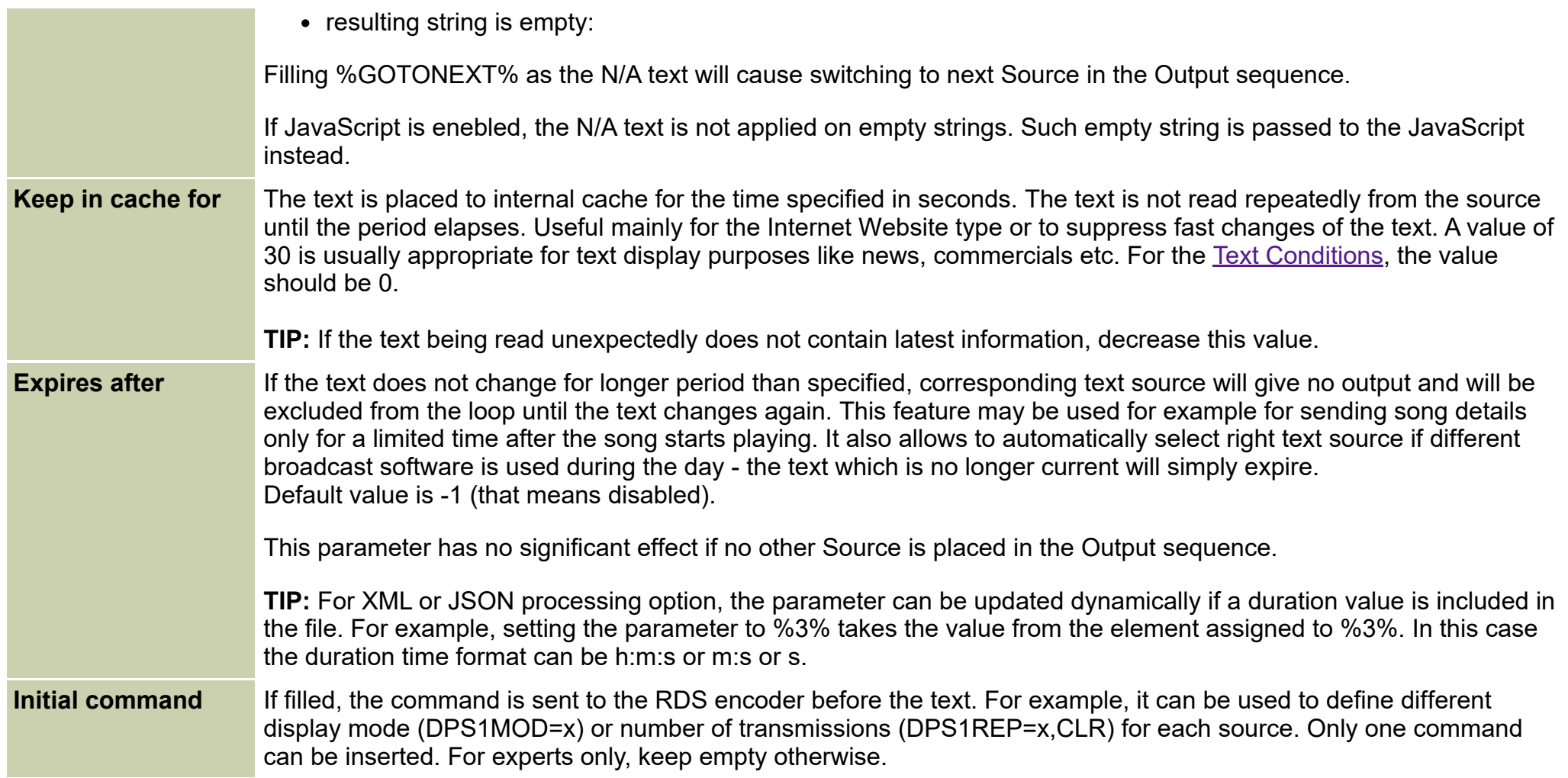

Following options apply only if the XML processing is selected:

**Element name or full path** Element name or full XML path to the values of interest. Up to four elements are allowed.

For example, let's suppose an XML file:

<Current> <Title>Can You Feel It</Title> <Artist>Larry Heard</Artist> </Current>

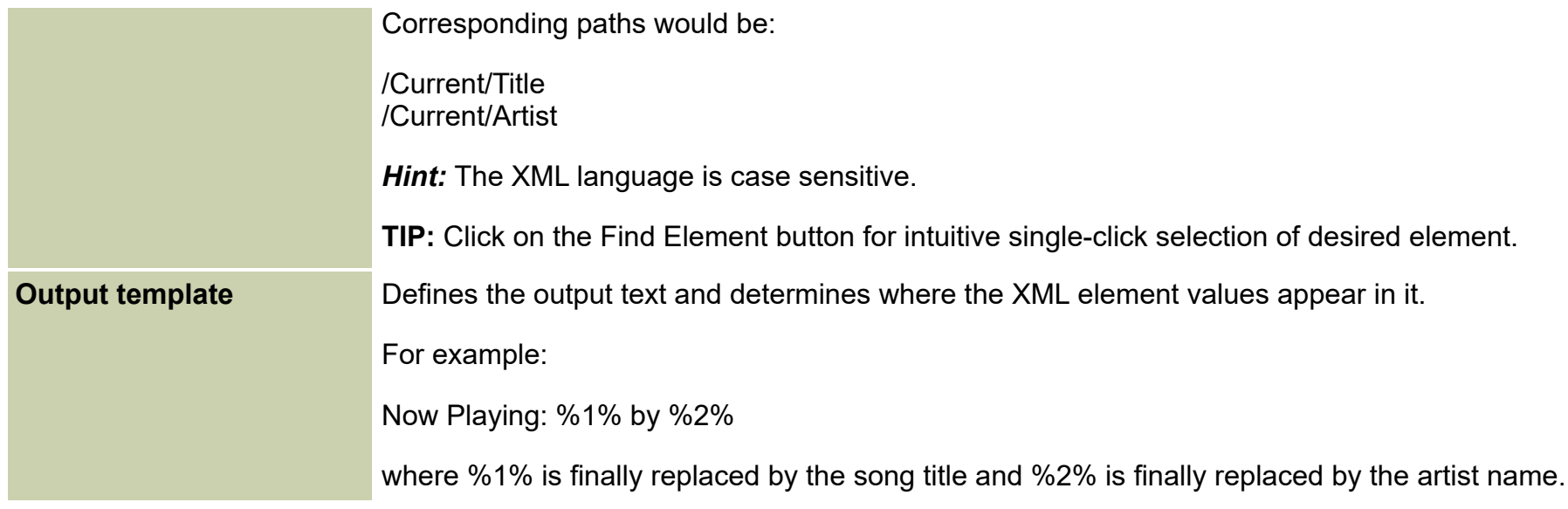

Following options apply only if the JSON processing is selected:

**Element name or full path** Element name or full JSON path to the values of interest. Up to four elements are allowed. For example, let's suppose a JSON file: { "Current": { "Title": "Can You Feel It", "Artist": "Larry Heard" } } Corresponding paths would be: /Current/Title /Current/Artist *Hint:* The JSON language is case sensitive. **TIP:** Click on the Find Element button for intuitive single-click selection of desired element. **Output template** Defines the output text and determines where the JSON element values appear in it.

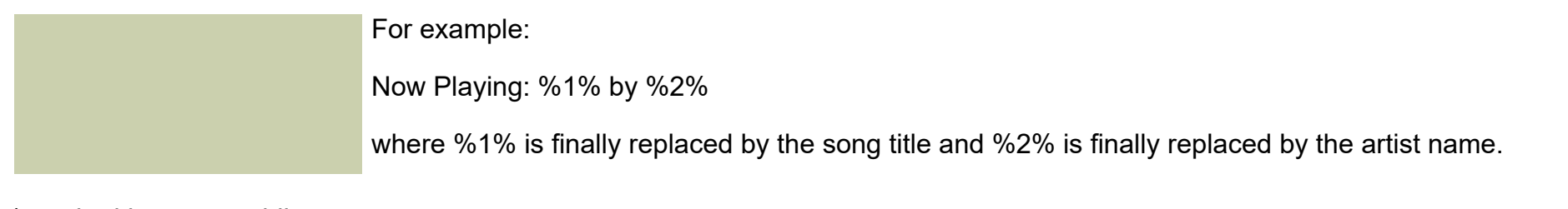

\* marked items are obligatory

<span id="page-8-0"></span>*Note:* Leave unused fields empty.

### **RT+ (Radiotext Plus)**

This chapter applies to the RDS Radiotext service and the DAB+ Dynamic Label service as well.

The RT+ is an enhancement of the Radiotext (RT). It is designed to let the listener take additional benefit from the Radiotext service by enabling receivers to offer direct access to specific elements of the Radiotext. These elements anyway carried in the Radiotext, are identified by their class code, length and location within the Radiotext. The receiver must be equipped with the RT+ function (also called "tagging") to take advantage of this feature. The RT+ module implemented in the Magic RDS supports individual tag assignment to each text source, and furthermore to each kind of content, based on sets of templates.

*Important:* The RT+ service is only a marker for existing text segment(s) in the Radiotext. Thus, the RT+ can only carry a text which is already contained within the Radiotext.

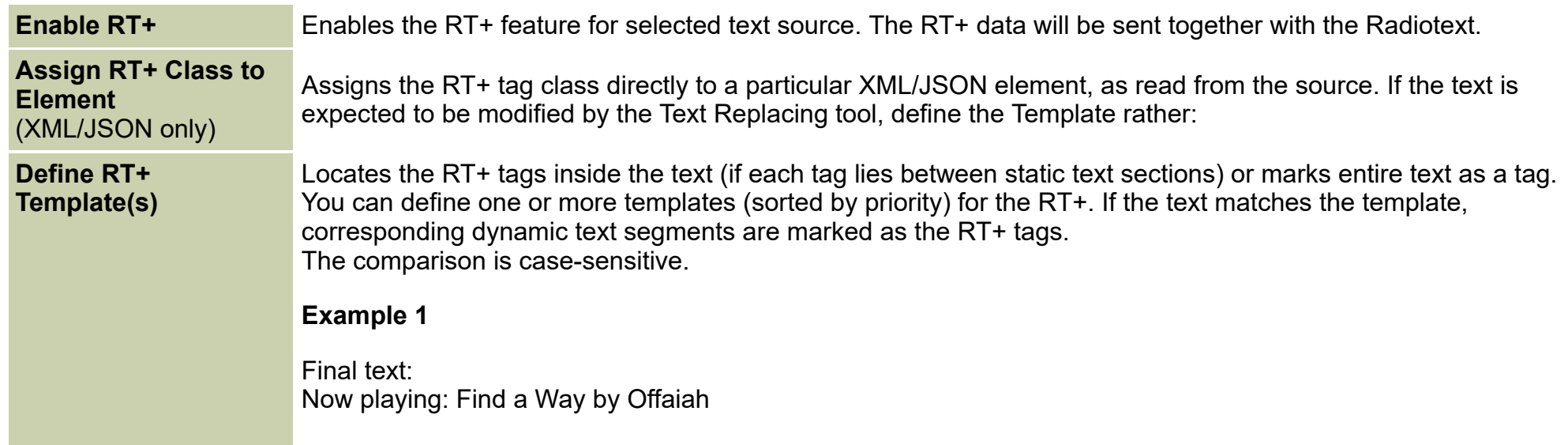

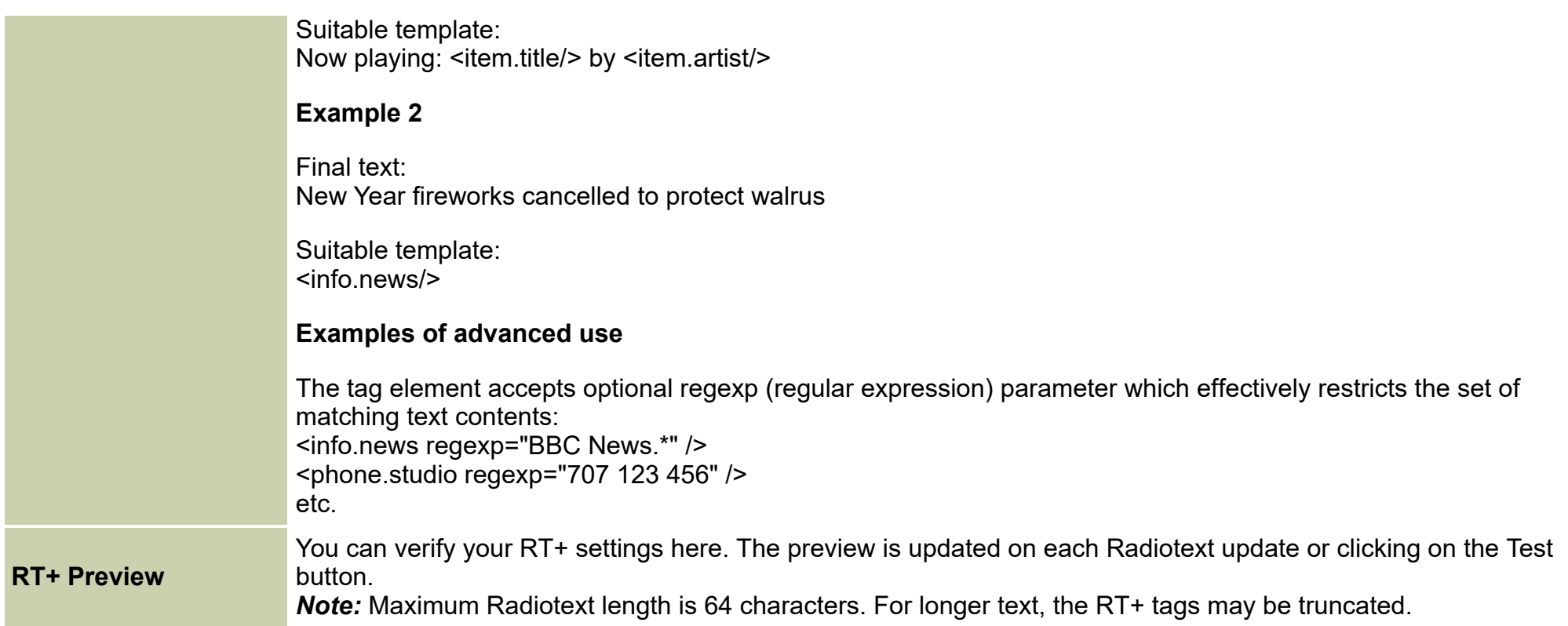

*Note:* The RT+ can service can handle up to 2 different tags (for example artist and title). If more tags are assigned or defined, only first two tags will apply.

Before attempting to use the RT+ feature make sure the Radiotext is properly read from the text source, showed on the receiver's display and contains the text information expected.

#### **RSS support**

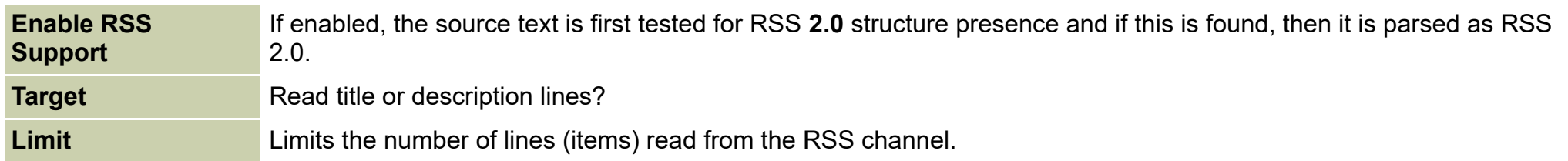

*Important:* One text source may be assigned to more services (like Dynamic PS 1, Radiotext 1, Text conditions etc.). But if there are more text sources in use, it's preferred to establish a separate set of text sources for each service (even though there will be more text sources reading the same file or location). This way allows to control additional differences between the services and ensures that values like 'Keep in cache for' will work exactly as expected.

# <span id="page-10-1"></span>**Text replacing**

A strong tool supporting basic scripting elements and regular expressions. Compared to the JavaScript, it does not require any programming skills and brings some further features. May be used for replacing of single characters, words or sentences as well as for text filtering and advanced text processing. See the [Examples](#page-17-0) for more details.

Select a cell and click on right mouse button to insert or delete a row and to insert or delete a command.

Basic text processing sequence: Reading from the source → Text cutting → (JavaScript) → **Text Replacing** → (Adding prefix/suffix) → resulting text

# <span id="page-10-0"></span>**Text conditions**

The Text conditions is a general purpose tool whose job is to perform predefined action, based on occurence of keywords or expressions in the text. The trigger moment occurs when the condition flips.

Before using the Text conditions, tick the "Text Conditions" option in appropriate [Output](#page-2-0) or create a separate Output for this purpose. Depending on the license type, you may create more independent Outputs and related conditions. If some line needs to be assigned only to a specific Output, write that Output's name into the 4th column.

A few application examples of the Text conditions:

- Toggle RDS TA (Traffic Announcement) if specified keywords are found in the "now-playing" text provided by the broadcast automation system
- Launch any application or Windows batch file if specified expression is found on some website
- Send a text command to some Connection or website if some application window title is detected on the local PC
- Perform some action if specified string disappears in some text
- Run/Pause/Stop the [audio mp3 recorder](file:///E:/projects/MagicRDS4/doc/recorder.pdf) if specified keywords are found in the text
- Add or remove lines in the [Dynamic Text Loop](#page-12-0)
- $e$  etc.

See also the [Examples](#page-19-0) below.

The command to be executed is expressed by means of the Magic RDS 4 scripting repertoire. More commands are accepted, if they are separated by ;

For complete list of commands, follow the scripts.pdf help file.

**Tip:** In some cases it is preferable to use separate text Output for this feature rather than share it with Radiotext or Dynamic PS. This allows to set individual properties although the source file or location may be the same. Especially the 'Keep in cache for' value should be set to 0 when used with the Text conditions to allow immediate response when the source text changes.

*Note:* The Text conditions tool is **not** directly compatible with older Magic RDS 3. The command syntax is different. See the [Examples](#page-19-0) below. *Note:* The Text replacing feature is not used for the Text conditions (the comparison is made just before applying the Text replacing). The Text conditions tool however still supports regular expressions (using the %REGEXP% prefix) and the text can be preprocessed by the JavaScript. *Note:* In the Basic license, the Text Conditions work only in demo mode and can be enabled only for a limited time.

# <span id="page-11-0"></span>**JavaScript**

Once the text is read from the Source, it can be modified by the [JavaScript](https://www.w3schools.com/js/) (JS). This option is suitable for advanced users and specialists.

*Note:* This option is not available in Windows XP/Vista.

#### *Important:*

The JS is only used for the text modification purposes, using the string handling functions. Other kind of use may not be supported by the environment.

The JS is applicable only in the text box which is explicitly marked as 'JavaScript'. In other cases, the 'script' is expected to be the Magic RDS 4 proprietary script (see the [scripts.pdf](file:///E:/projects/MagicRDS4/doc/scripts.pdf) for details).

The JS execution time is limited to 2 seconds to protect the application from user JS code errors like infinite loop or infinite recursive calls.

Type the JS commands directly into the JavaScript text box. The JS shoud be Disabled during the script editing. The JS must end by *return* command, followed by the output text or variable.

The simplest JS has only single line: *return '%TEXT%';* which effectively returns the input text with no modification made. Once you assign the %TEXT% dynamic tag to a variable, you may modify the variable content as you wish: *var t = '%TEXT%';*

```
...
return t;
```
The Insert button offers further dynamic tags and control elements.

To apply the JS code only to a specific Source, use this template: *var srcName = '%SRC\_NAME%'; if ((srcName == 'Source 1') || (srcName == 'TEST')) { ... }*

To apply the JS code only to a specific Output, use this template: *var outName = '%OUT\_NAME%'; if ((outName == 'Output 1') || (outName == 'TEST')) { ... }*

The text processing sequence is as follows: Reading from the source → Text cutting → **JavaScript** → Text Replacing → (Adding prefix/suffix) → resulting text

### **More options**

This section is provided only for backward compatibility and should not be used.

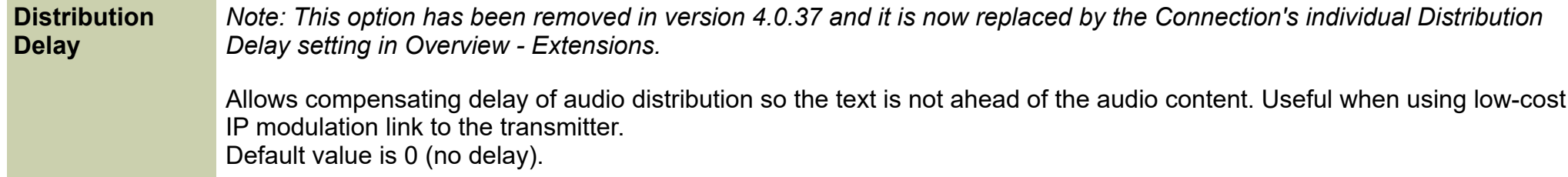

# <span id="page-12-0"></span>**Dynamic Text Loop**

Advanced users may achieve various text automation effects using the Dynamic Text Loop. The Dynamic Text Loop is based on a set of lines text messages (for example station slogans, ads and program announcements) which are sent out in a loop. The Dynamic Text Loop adds an

API for individual control of each line. The Magic RDS can automatically add lines, remove selected lines and suspend some lines for a predefined time.

The Dynamic Text Loop is characterized as follows:

- Each Text Source can handle one Dynamic Text Loop
- The text loop mode is available if the Source type is set to 'Internal channel'
- The text loop mode is set up automatically for a particular Source upon applying the *textloop* command
- The Dynamic Text Loop can be combined with other Sources by putting more Sources to the Output
- The lines are **not** saved on the application exit. To create a set of default lines, use the menu option Tools Presets and type the script for that, or use the Task Scheduler.

#### **Quick guide for setting up the Dynamic Text Loop**

- 1. Add a new text Source, type appropriate name for this source, for example Source 1
- 2. Put this Source to the Output
- 3. In Tools Execute script, establish the text loop using the *textloop* command with *action* parameter set to *add: textloop source:"Source 1" action:"add" name:"Line1" text:"My first text message" textloop source:"Source 1" action:"add" name:"Line2" text:"My second text message"*
- 4. Use the Task Scheduler and Text Conditions tools for further working with the lines

#### *Notes:*

<span id="page-13-0"></span>*For complete API reference, please follow the Help document [scripts.pdf.](file:///E:/projects/MagicRDS4/doc/scripts.pdf) To see current Dynamic Text Loop content, select View - Debug - Spreadsheets in the main menu.*

### **Inline RT+ tags**

Any text message from any plain text source can contain inline RT+ tags. Such tags are prioritized, i.e. if the text message contains inline RT+ tags, any other RT+ tag assignment is ignored.

Example of the text message with inline RT+ tag: *Call us: <Phone.Studio>123-456-789</Phone.Studio>* The tag processing is case insensitive. The tags are converted into RT+ markers and then are removed from the text. The tags are subject to the Text replacing like any other text. You may place two tags at maximum to the text.

#### List of supported tags:

Item.Title, Item.Album, Item.Tracknumber, Item.Artist, Item.Composition, Item.Movement, Item.Conductor, Item.Composer, Item.Band, Item.Comment, Item.Genre, Info.News, Info.News.Local, Info.Stockmarket, Info.Sport, Info.Lottery, Info.Horoscope, Info.Daily\_Diversion, Info.Health, Info.Event, Info.Scene, Info.Cinema, Info.TV, Info.Date\_Time, Info.Weather, Info.Traffic, Info.Alarm, Info.Advertisement, Info.URL, Info.Other, Stationname.Short, Stationname.Long, Programme.Now, Programme.Next, Programme.Part, Programme.Host, Programme.Editorial Staff, Programme.Frequency, Programme.Homepage, Programme.Subchannel, Phone.Hotline, Phone.Studio, Phone.Other, SMS.Studio, SMS.Other, Email.Hotline, Email.Studio, Email.Other, MMS.Other, Chat, Chat.Centre, Vote.Question, Vote.Centre, Reserved 54, Reserved 55, Private 56, Private 57, Private 58, Place, Appointment, Identifier, Purchase, Get Data.

*Important!* RDS standards prohibit nesting of different tags. The tags cannot overlap, neither fully or partially. For example, this is **incorrect** and not supported by the Magic RDS: <Stationname.Long><Stationname.Short>KIWI</Stationname.Short> FM 106.0</Stationname.Long>

# <span id="page-14-0"></span>**Dynamic configuration of the External Text Sources**

Want to change and control the text sources behaviour automatically during the day, upon a specific event? The External Text Tool supports configuration via simple script commands. Such commands can be executed from the Task Scheduler, Text Conditions or by other methods, as described in the document [scripts.pdf](file:///E:/projects/MagicRDS4/doc/scripts.pdf).

**Example 1:** Temporarily disable the external text source, show a static Radiotext instead

*set Output1.Enabled:"0" send connection:"\*" command:"TEXT=Type the text message here"*

To return back to normal operation:

*set Output1.Enabled:"1"*

**Hint:** A unique ID number is assigned to each Output in the External Text Sources. Such ID can be found in the header, upon clicking on particular Output icon.

To enable the Output with ID=1, type *set Output1.Enabled:"1"*, to enable the Output with ID=2, type *set Output2.Enabled:"1"*, etc.

**Example 2:** Switch from Output 1 to Output 2

*set Output1.Enabled:"0" set Output2.Enabled:"1"*

**Example 3:** Switch the source in the Output 1 sequence

*set Output1.SrcSequenceItem1Checked:"0" set Output1.SrcSequenceItem2Checked:"1"*

**Hint:** Each Output contains a sequence of text sources. That sequence may contain a single item or several items. Only the "checked" items (sources) are applied.

For the purpose of the *set* command, each item is identified by its sequence number: *SrcSequenceItem1* for the first item, *SrcSequenceItem2* for second item, etc.

### <span id="page-15-0"></span>**Dynamic elements in the text**

When a dynamic element is placed anywhere in the text, actual value is sent to the encoder when the Radiotext or Dynamic PS is served out. Syntactically, the dynamic elements are enclosed between two % characters. The dynamic elements can occur anywhere, in the prefix, suffix, file content etc. **The most important thing about the dynamic elements is that this function belongs to the External Text Tool.** The replacement occurs just **before** the text is sent to the encoder. Some encoders may support further dynamic elements which are updated by the encoder itself.

**Example:** The dynamic element **%DATETIME:dd-mm-yy%** is replaced by current date before sending the final text to the RDS encoder. The date format can be specified.

#### **List of dynamic elements**

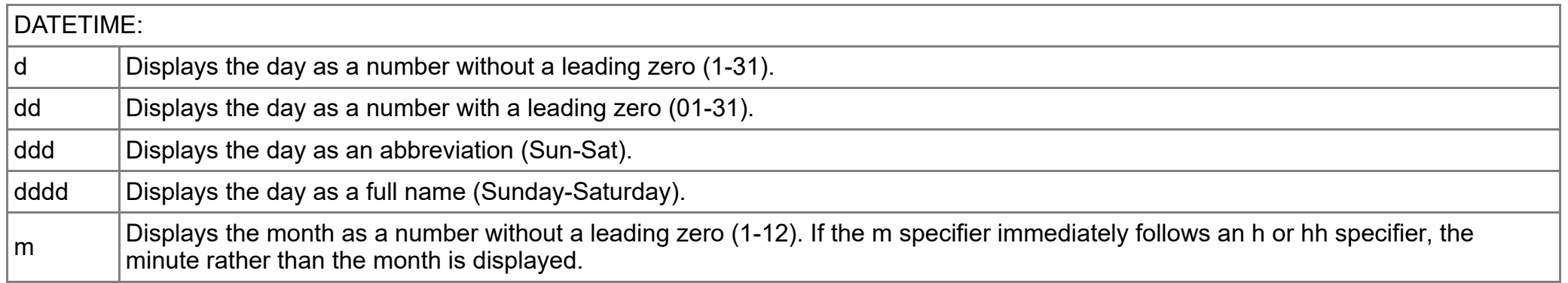

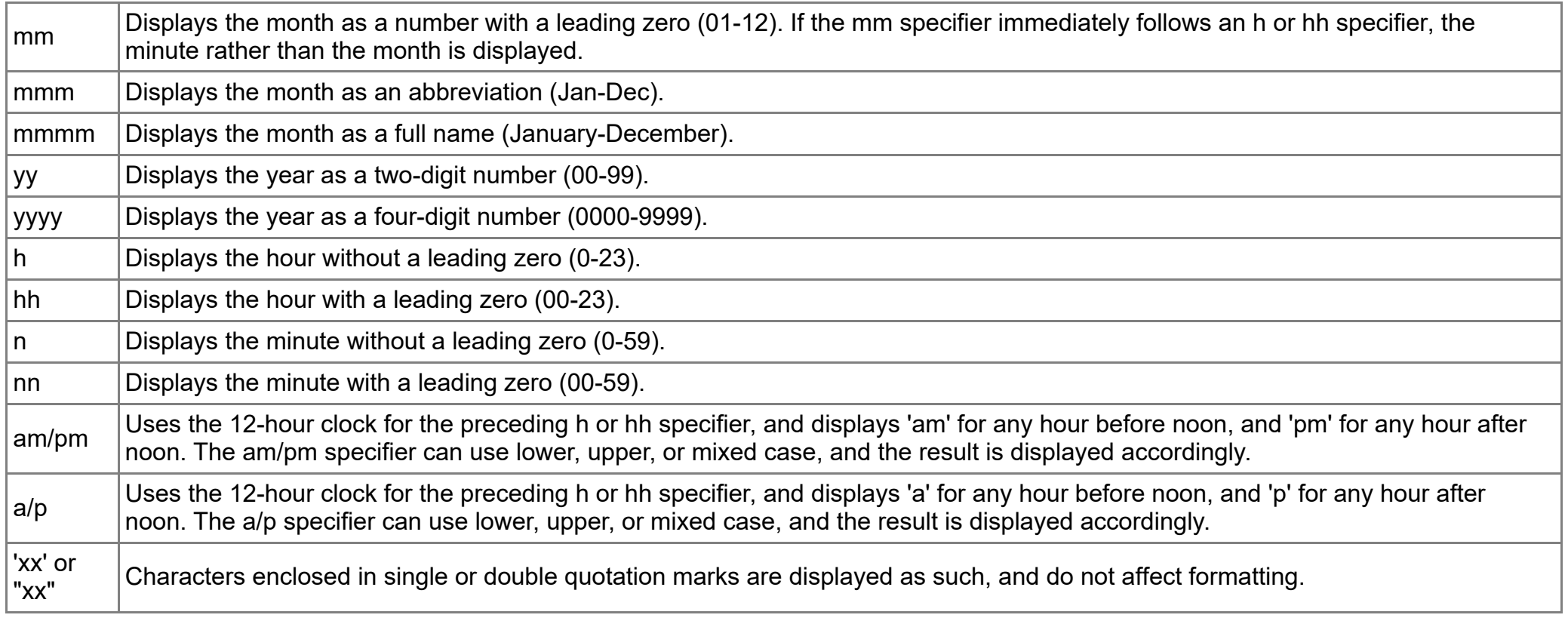

<span id="page-16-0"></span>*Further dynamic elements can be supported on request.*

### **Text publishing via internal web server**

Current text generated by the External text tool can be directly accessible via the internal web server. This feature requires Activation or Standard or Full license. For example, you can include the text to your web site using IFRAME element.

- 1. Make sure the web server is enabled (Option Preferences Web Server).
- 2. Create a custom web page containing this dynamic tag: **%output<ID>\_ext**, where <ID> is the Output ID in range 1 to 32. See the example below.
- 3. Place that file to a folder which belongs to the internal web server file system. This would be the WWWRoot/usr/ directory in the application folder or the usr directory as specified in the Preferences. Access to this folder does not require login.

<html> <head></head> <body> <p>Now playing: %output1\_ext</p> </body> </html>

# <span id="page-17-0"></span>**Examples**

# **Text Replacing**

For this example, consider a text file generated by your broadcast automation system. Fill the following to the Text replacing grid and see the effect:

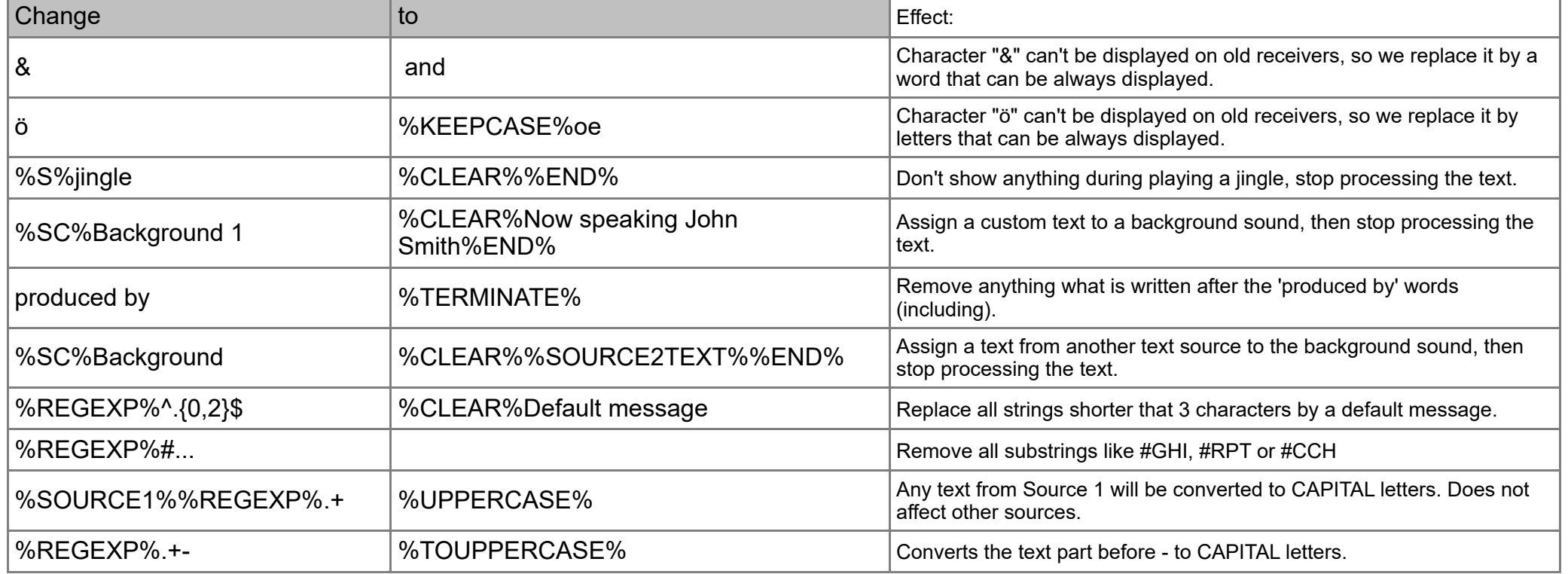

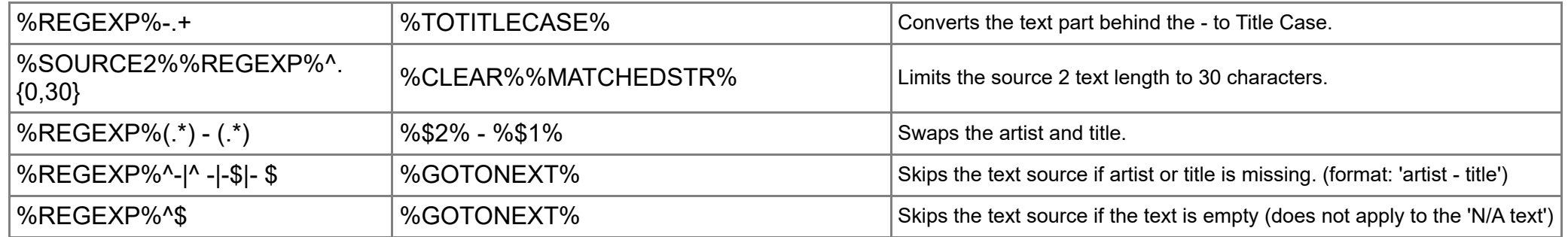

*Note:* When trying the examples, please take care of the space characters.

Commands and dynamic elements supported in the *CHANGE* (expression) column:

*%C%* prefix means that the replacing will be case-sensitive.

*%S%* prefix means that the text must start with expression filled.

*%SC%* prefix means that the text must start with expression filled. The matching will be case-sensitive.

*%REGEXP%* prefix means that the string will be processed as a *regular expression*.

The prefixes above cannot be combined (used together)!

*%SOURCEx%* prefix means that the line will be processed only by specified text Source, the x is the Source ID in range 1 to 32. *%OUTPUTx%* prefix means that the line will be processed only by specified text Output, the x is the Output ID in range 1 to 32.

Commands and dynamic elements supported in the *TO* column:

*%CLEAR%* command means that whole text (not only the expression found) will be deleted and replaced by the text written behind the command. The text source's prefix/suffix is not added in this case.

*%TERMINATE%* command terminates the text on a first occurrence position of the expression. Any text behind the expression found (and including it) will be deleted.

*%x%* (for XML or JSON source only): if the expression is found, it is replaced by a text from corresponding XML/JSON element. The x is in range 1 to 4.

*%SOURCExTEXT%* element means that if the expression is found, it is replaced by file content from another text source, the x is the Source ID in range 1 to 32.

*%UPPERCASE%* command means that if the expression is found, entire text is converted to UPPERCASE. *%TITLECASE%* command means that if the expression is found, entire text is converted to TitleCase.

*%KEEPCASE%* command can be used for single character or word replacement, the resulting text segment is automatically converted to lowercase, uppercase or titlecase, according to the original text being replaced.

*%TOUPPERCASE%* command means that if the expression is found, that part of the text is converted to UPPERCASE. Applies to RegExp only.

*%TOTITLECASE%* command means that if the expression is found, that part of the text is converted to TitleCase. Applies to RegExp only. *%MATCHEDSTR%* element represents the matched string (without conversion). Applies to RegExp only.

*%\$x%* element represents the matched RegExp group (substitute). The x is in range from 1 to number of groups. Applies to RegExp only.

*%END%* command means that next rows are ignored if the expression is found.

*%GOTONEXT%* command causes the text source to be skipped in the Output sequence. Next source in the loop will apply (if exists).

<span id="page-19-0"></span>All these commands and dynamic elements are case sensitive, thus they must be entered in capital letters.

# **Text Conditions**

Check corresponding text source file/window, fill the following to the Text Conditions grid and enable the feature:

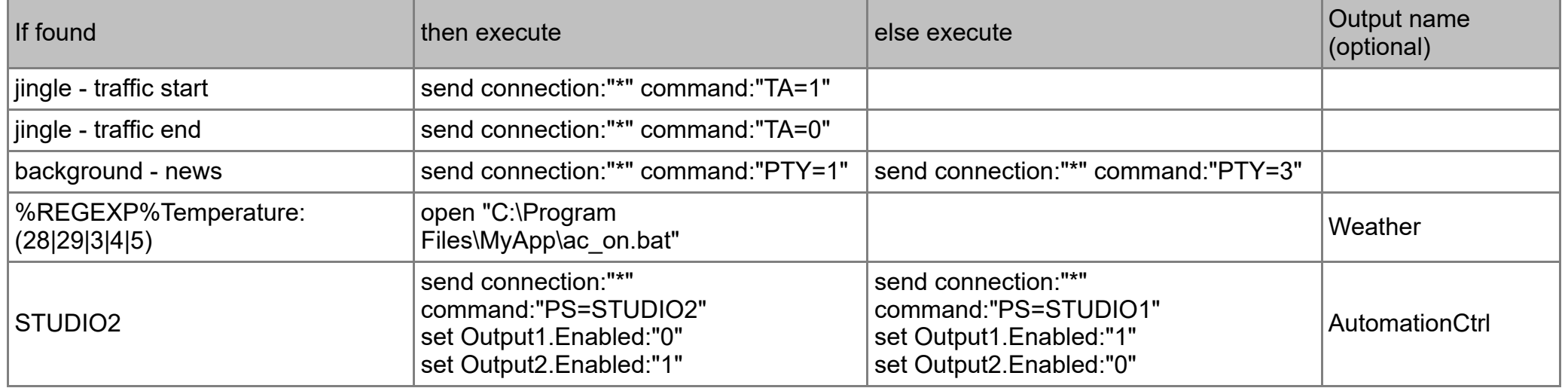

Typically, the expression in the 'If found' column is a part of the audio file name/tag as stored in your broadcast automation system. By default, the matching is not case-sensitive.

For complere list of commands to be executed, follow the Execute script tool, the Task Scheduler tool, the Terminal and the RDS encoder's Technical manual.